# « GUIDE D'UTILISATION »

# **Diagnostic environnemental en production horticole ornementale**

Premier niveau de la **certification environnementale horticole "Plante Bleue"**

Janvier 2014

## **Table des matières :**

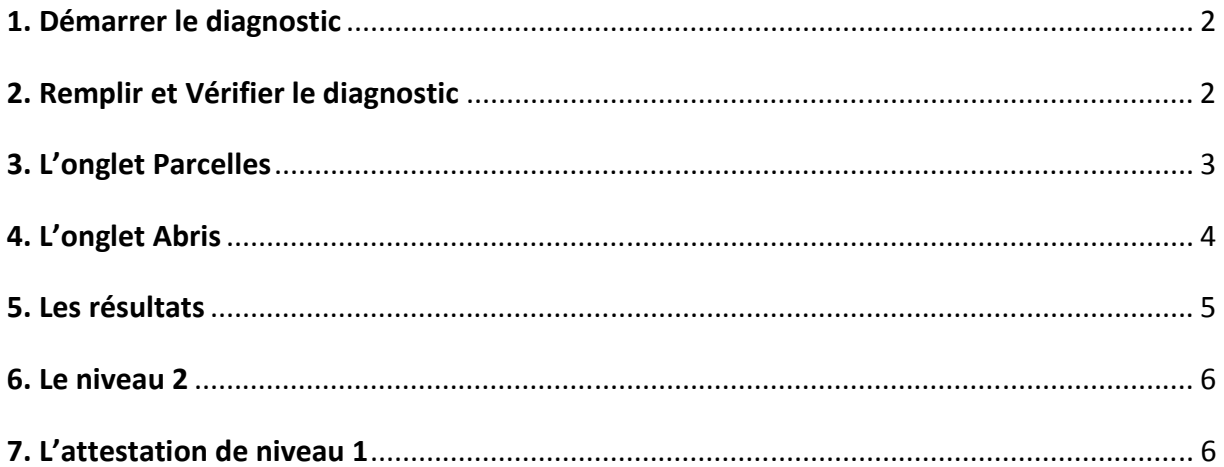

#### **Annexes :**

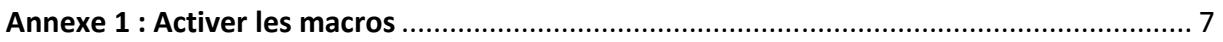

### **Contact :**

plantebleue@valhor.fr

#### **1. Démarrer le diagnostic**

#### **Enregistrer le fichier sur l'ordinateur et sauvegarder régulièrement**.

Il est nécessaire d'activer les macros du tableur Excel® (en cas de problème, voir en annexe 1 page 7).

À l'ouverture du diagnostic :

- dans l'onglet **Start**, sélectionner la ou les productions concernées ;
- cliquer sur **Valider** (la durée de la validation dépend alors de la puissance de l'ordinateur) ;
- une boîte de dialogue apparaît, puis l'onglet **Info** est activé pour démarrer.

*Remarque :* le fichier trie automatiquement le questionnaire selon la ou les productions sélectionnées. Lorsqu'il y a plusieurs choix, les questions propres à une production sont identifiées par une couleur spécifique : bleu, vert, marron, rose <sup>.</sup> Sans couleur, les questions se rapportent alors à toutes les productions sélectionnées.

*L'onglet Info au démarrage*

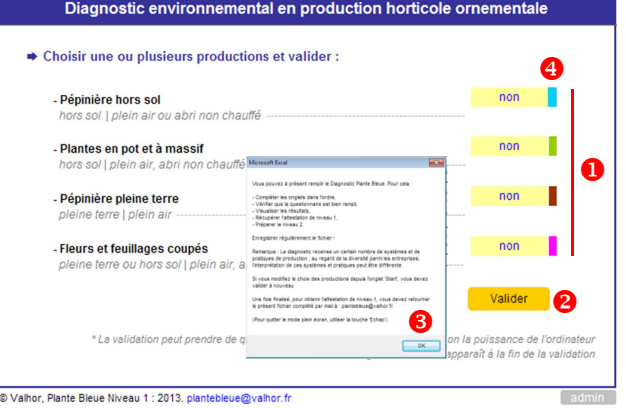

#### **2. Remplir et Vérifier le diagnostic**

#### Suivre le déroulé du diagnostic, **dans l'ordre des onglets et des questions**.

Pour renseigner le questionnaire :

- pour répondre aux questions, utiliser les listes prédéfinies dans les cases jaunes ;
- des **commentaires** sont disponibles en cliquant sur les boutons **+ d'info** ;
- seules les questions concernant les systèmes décrits sont **visibles** ;
- des **indications sont affichées** en rouge.

L'onglet **Vérifier** permet à la fin de s'assurer que l'ensemble du questionnaire est bien rempli ; si une erreur est détectée, sa localisation dans le diagnostic est alors précisée.

*Remarque* : les particularités des onglets **Parcelles** et **Abris** sont détaillées dans les chapitres suivants.

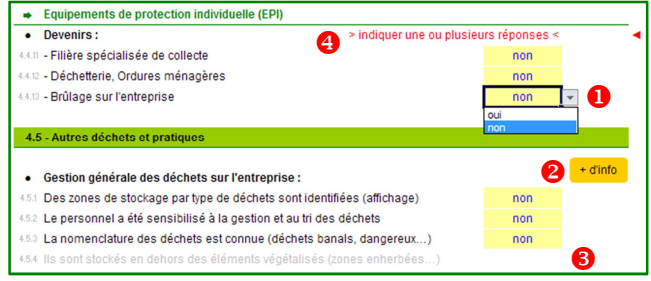

#### *L'onglet Déchets pour exemple*

Dans l'exemple, la remarque  $\bullet$  ne sera plus affichée dès lors qu'au moins une réponse positive sera renseignée. La question 4.5.4 est ici masquée : en effet, dans l'onglet **Info** il est indiqué "non concerné" pour les éléments végétalisés (question 0.3.2). Il existe ainsi des liens entre les onglets.

#### **3. L'onglet Parcelles**

#### Prendre le temps nécessaire, **il s'agit de l'étape la plus importante**.

L'onglet **Parcelles** permet de décrire les différents **systèmes de production** (35 max). Dans le tableau, chaque ligne correspond à un système de production distinct ; **plusieurs parcelles peuvent donc être regroupées sur une seule ligne** dès lors qu'elles sont semblables ; il suffit de sommer leurs surfaces. Pour chaque système, **toutes les colonnes sont à renseigner**, à l'exception des cases jaunes claires (option) et grisées (non concerné). Des détails pour le remplissage sont présentés ci-dessous :

- renommer les parcelles ; les noms sont réutilisés dans l'onglet **Résultats** ;
- <sup>2</sup> des définitions sont présentes dans les cases-titres : cliquer dessus pour les voir ;
- un système est correctement renseigné si son numéro apparaît sur fond vert ;
- ... dans le cas contraire, son numéro apparaît sur fond rouge : compléter les infos manquantes ;
- utiliser les boutons **Ajouter**, **Supprimer**, **Copier** pour réaliser les actions correspondantes ;
- dans le cas d'une **succession de cultures sur une parcelle**, avec des systèmes différents, renseigner plusieurs lignes décrivant les systèmes : la surface est identique, la durée en mois est ajustée selon chaque système.

#### **Plantes en pot** n A Litrage des pots aillage rassemble<br>es types de matérier<br>ermettant de cou<br>urface des conten ❸ Serre 500 Solutions<br>ertilisantes Recycli<br>tota  $1$  à 21<br>(ø14/ø17) 5 à 10 litres emble: Abri chauffé Subirrigation Ajusté onventionnel Sol couver non Engrais<br>solides  $1$ à 21<br>(ø14/ø17) Serre 2 500 Milieu nature Chariote Aiusté Intégrée Sol couvert  $n \circ r$ chauffé 6 Engrais<br>solides  $1\hat{a}21$ <br>( $014/017$ )  $\boldsymbol{\epsilon}$ Serre 3 500 Abri chauffé Chariots Aiusté Milieu nature Sol couvert  $2_{\text{non}}$ non  $\ddot{\mathbf{0}}$ non non non non non

*L'onglet Parcelles (Plantes en pot) : exemple de remplissage* 

L'exemple ci-dessus correspond à une production de Plantes en pot :

- pour le 3<sup>ème</sup> système (Serre 3), son numéro (3) est affiché sur fond rouge ; en effet le mode de lutte n'est pas renseigné ;
- les 2<sup>ème</sup> et 3<sup>ème</sup> systèmes (serre 2 et 3) correspondent à une succession de cultures sur la même parcelle avec 6 mois de culture chacune et des systèmes différents.

#### **4. L'onglet Abris**

#### L'affichage des abris est uniquement lié aux informations de l'onglet Parcelles.

Les tableaux des onglets **Parcelles** et **Abris** sont en parallèle : pour que la ligne d'un abri soit disponible (en jaune), le système correspondant dans l'onglet **Parcelles** doit être renseigné en tant que **"Abri chauffé"** et correctement renseigné (n° sur fond vert). Pour chaque abri, toutes les colonnes sont à renseigner, à l'exception des cases jaunes claires (option) et grisées (non concerné). Des détails pour le remplissage sont présentés ci-dessous :

- 0000 les explications de l'onglet Parcelles sont valables pour l'onglet Abri ;
- les informations des systèmes complets de l'onglet **Parcelles** sont reprises partiellement ;
- pour les **apports de chaleur**, il faut au moins une réponse : sinon les cases sont sur fond orange.
- les 2 colonnes **énergie principale** sont correctement renseignées si elles sont sur fond jaune ;
- ... dans le cas contraire (couple énergie-système incompatible) elles sont sur fond orange ;
- ... si l'énergie ne nécessite pas de renseigner un système, la case système est sur fond grisé ;
- les 2 colonnes de l'**énergie secondaire** sont optionnelles (jaune clair) ; dans le cas où elles sont renseignées, les points  $\bullet$ ,  $\bullet$  et  $\bullet$  sont également valables.

#### *L'onglet Abris (Plantes en pot) : exemple de remplissage* ▼

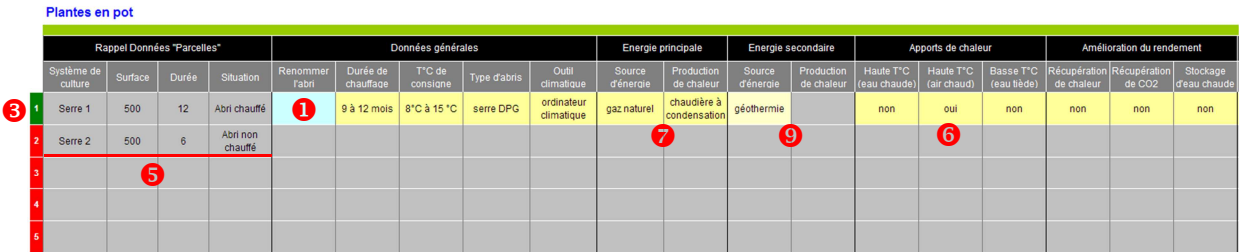

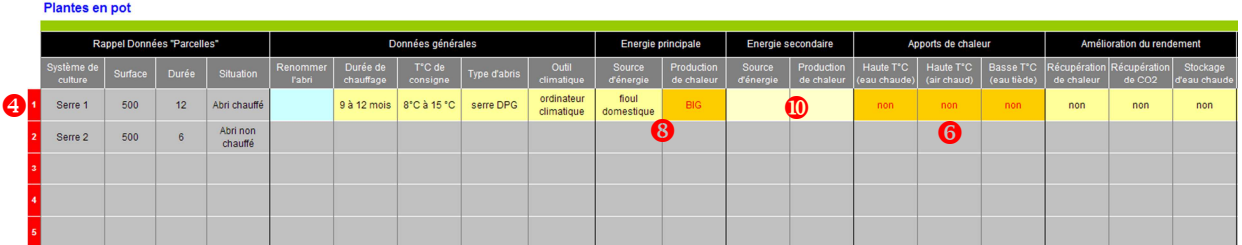

Les deux exemples ci-dessus correspondent à la suite de l'exemple de l'onglet **Parcelles** :

- le 3ème système (Serre 3) n'apparaît pas car il est incomplet dans l'onglet **Parcelles** ;
- tableau du bas : il faut renseigner au moins un mode d'apports de la chaleur  $\odot$ .
- tableau du bas : le couple énergie principale (fioul domestique BIG) n'est pas compatible  $\bullet$  ;

#### **5. Les résultats**

A l'issue du diagnostic environnemental, une évaluation des pratiques de production est proposée. Les résultats sont présentés sous la forme de notes sur une échelle de 0 à 10 (avec 10 pour des pratiques ne présentant pas ou très peu d'impact). Les résultats sont détaillés à 3 niveaux différents : la parcelle, le type de production, l'entreprise. L'affichage de l'onglet **Résultats** est détaillé ci-après :

#### *L'onglet Résultats : exemple de présentation avec 2 productions sélectionnées* ▼

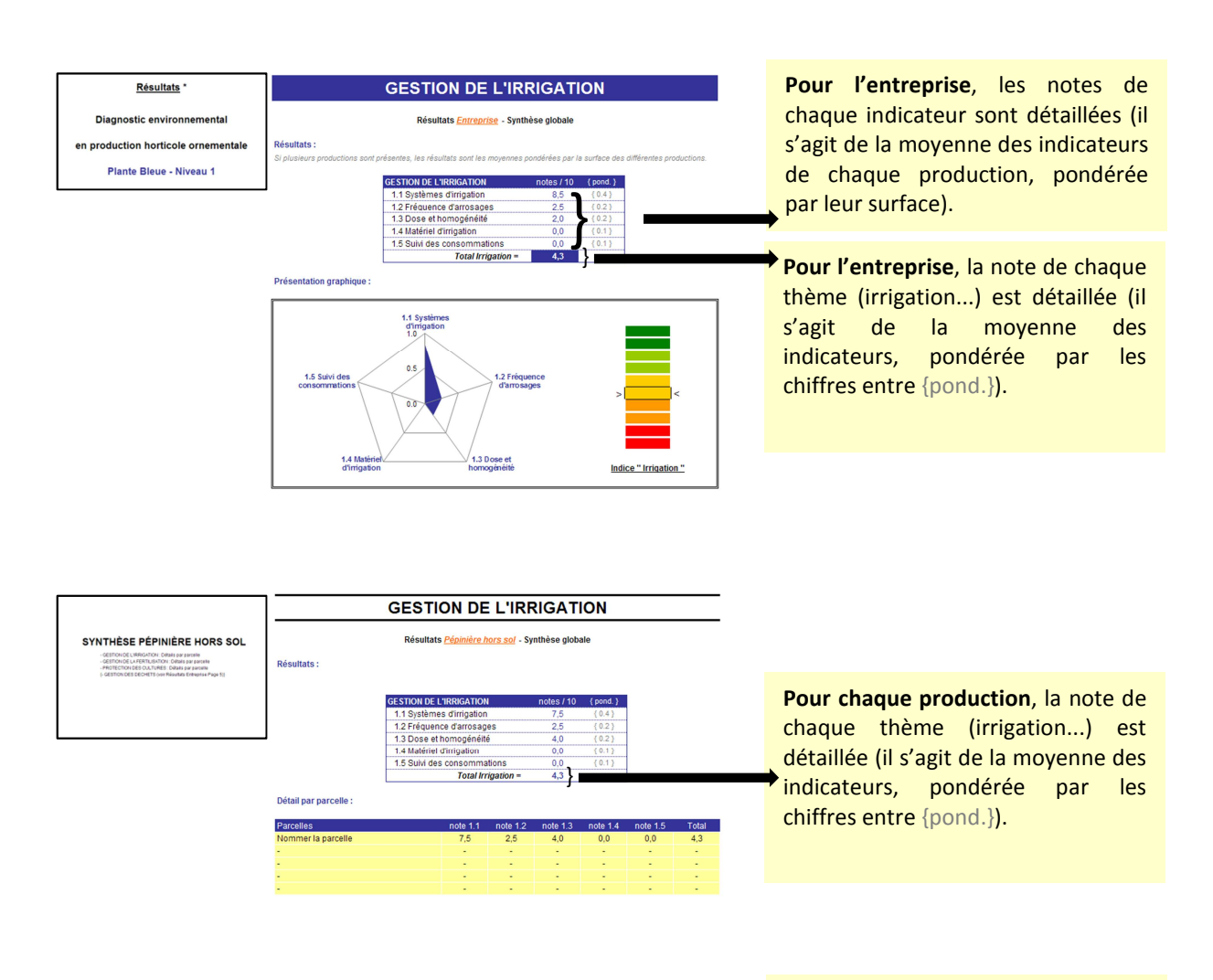

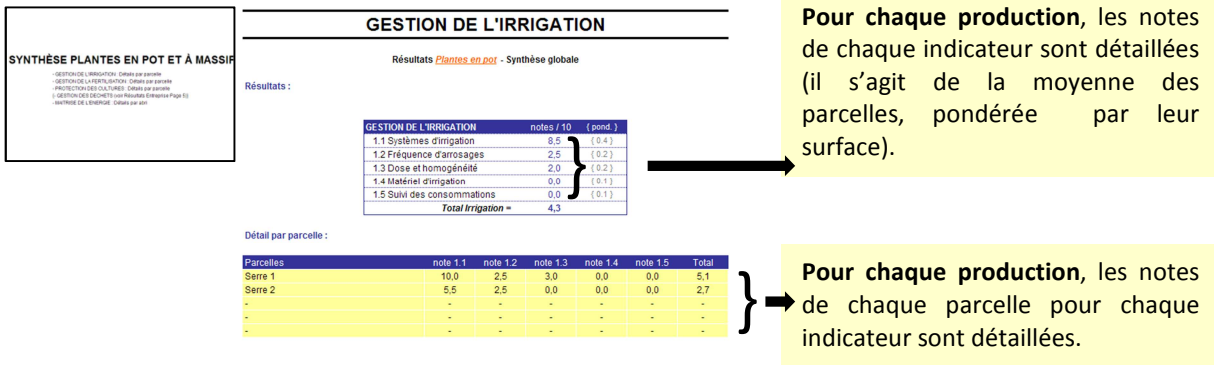

#### **6. Le niveau 2**

 L'évaluation de l'entreprise par rapport aux exigences du niveau 2 de la certification ''Plante Bleue'' est indicative : en aucun cas elle n'est opposable aux conclusions de l'audit de niveau 2. Il est de la responsabilité de toute entreprise qui s'engage dans le niveau 2 de la certification "Plante Bleue" de vérifier sa conformité avec le Référentiel technique national (disponible sur www.plantebleue.fr). Le volet social n'est pas abordé dans le diagnostic environnemental.

Pour afficher l'évaluation, cliquer sur le bouton **Afficher / Mettre à jour la synthèse**. De même, si des modifications sont apportées au questionnaire, cliquer à nouveau pour mettre à jour l'affichage.

Les exigences du référentiel de niveau 2 sont reprises dans l'ordre (numérotées de 1 à 26). Les informations précédées du signe **+)** sont hors du référentiel de niveau 2 ; elles sont données à titre d'indication et peuvent constituer des pistes d'améliorations.

Le code couleur utilisé est le suivant :

- L'entreprise satisfait à une exigence du référentiel de niveau 2 (ou à une autre bonne pratique)
- L'entreprise ne satisfait pas à une exigence de la certification de niveau 2
- L'entreprise ne satisfait pas à une bonne pratique (qui est hors du référentiel de niveau 2)

#### **7. L'attestation de niveau 1**

Une fois le diagnostic dûment complété, l'attestation de réalisation du niveau 1 est obtenue en renvoyant votre fichier diagnostic environnemental par mail à :

#### **plantebleue@valhor.fr**

Votre attestation vous sera retournée dans les meilleurs délais. L'attestation vous sera demandée pour l'accès à la certification "Plante Bleue" (niveau 2).

#### **Annexe 1 : Activer les macros**

Le diagnostic nécessite l'activation des macros du tableur Excel®. Dans le cas le plus fréquent, à l'ouverture du fichier la présence de macros est signalée à l'utilisateur ; il faut alors autoriser l'exécution des macros ou le contenu du fichier (cas n°1). Dans un autre cas, le niveau de sécurité par défaut peut être élevé : les macros ne sont alors pas activées et il n'y a pas de message d'avertissement de l'utilisateur ; il faut modifier les paramètres généraux (cas n°2).

#### Cas n°1 :

A l'ouverture du fichier, un message d'information apparaît pour autoriser les macros :

**Version Excel® 2010 et plus** : le message s'affiche dans le « barre des messages »

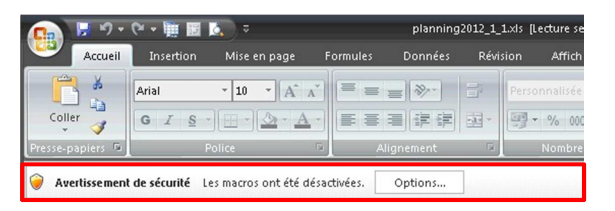

#### **Version précédentes** : une boîte de dialogue s'affiche

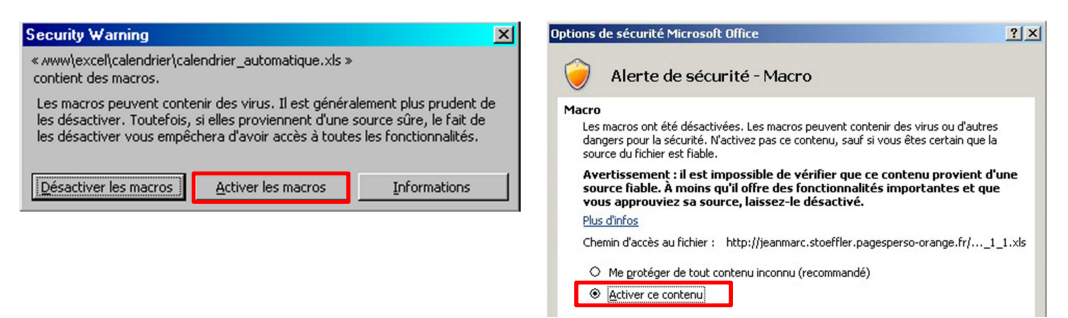

#### Cas n°2 :

A l'ouverture du fichier, aucun message d'information n'apparaît pour autoriser les macros :

#### **Version Excel® 2010 et plus** :

- 1- Dans **Fichier > Options > Centre de gestion de la confidentialité**, puis cocher "**Paramètres du Centre de gestion de la confidentialité**" ;
- 2- Dans "**Paramètres des macros**", cocher "**Désactiver toutes les macros avec notifications**" ;
- 3- Fermer et ouvrer à nouveau le fichier. A l'ouverture "**Activer les macros**" (idem cas n°1).

#### **Version précédentes** :

- 1- Dans **Outils > Macros > Sécurité**, puis sélectionner "**Niveau de sécurité moyen**"
- 2- Fermer et ouvrer à nouveau le fichier. A l'ouverture "**Activer les macros**" (idem cas n°1).